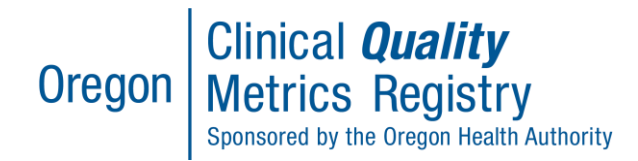

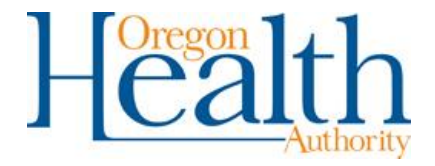

# Data Submission Options

# **Contents**

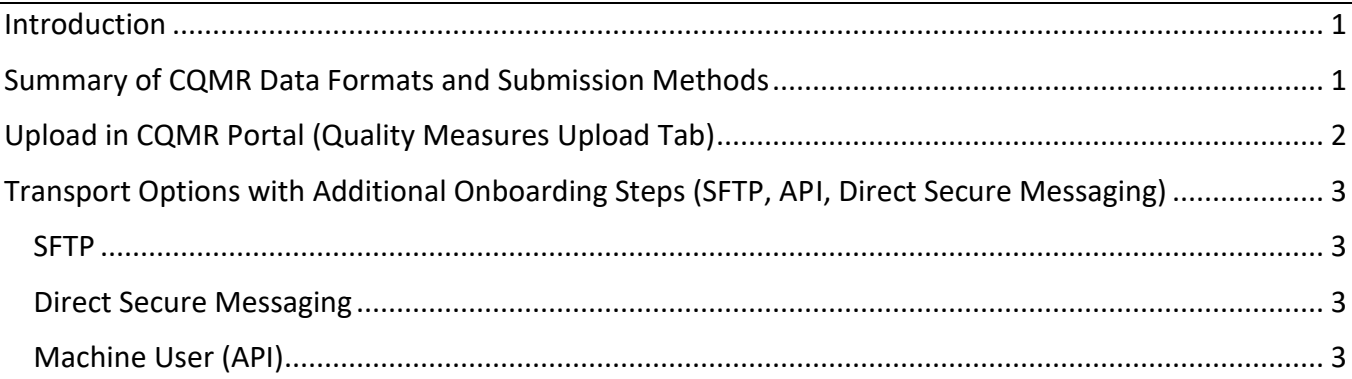

# <span id="page-0-0"></span>Introduction

Depending on the quality programs in which you participate, you have options for multiple data formats and data submission methods. This document provides a brief introduction to the options. **Please note** that submitting data in the CQMR requires either a Quality Reports and Data Entry or a Quality Reports and Data Entry + Administrator [role.](https://www.oregon.gov/oha/HPA/OHIT/Documents/CQMR_roles_detailed_Dec2019.pdf)

# <span id="page-0-1"></span>Summary of CQMR Data Formats and Submission Methods

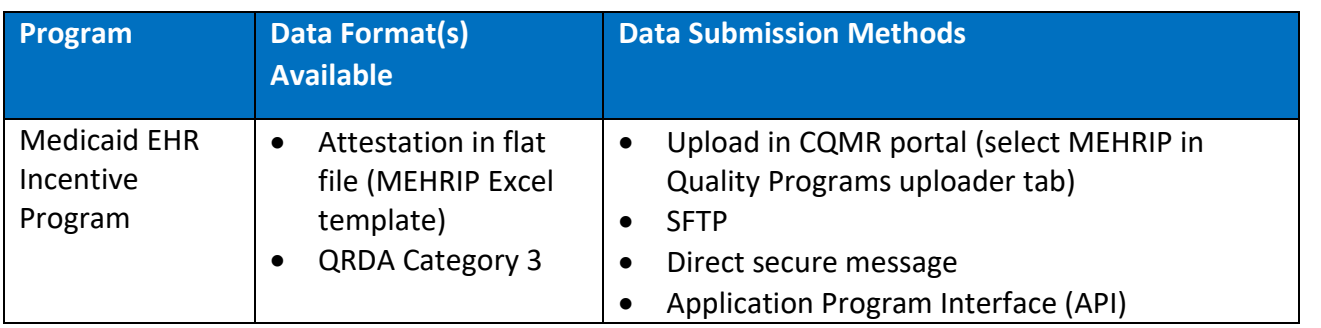

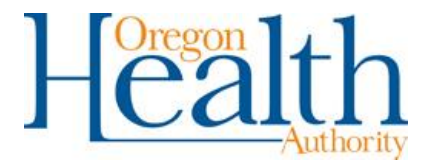

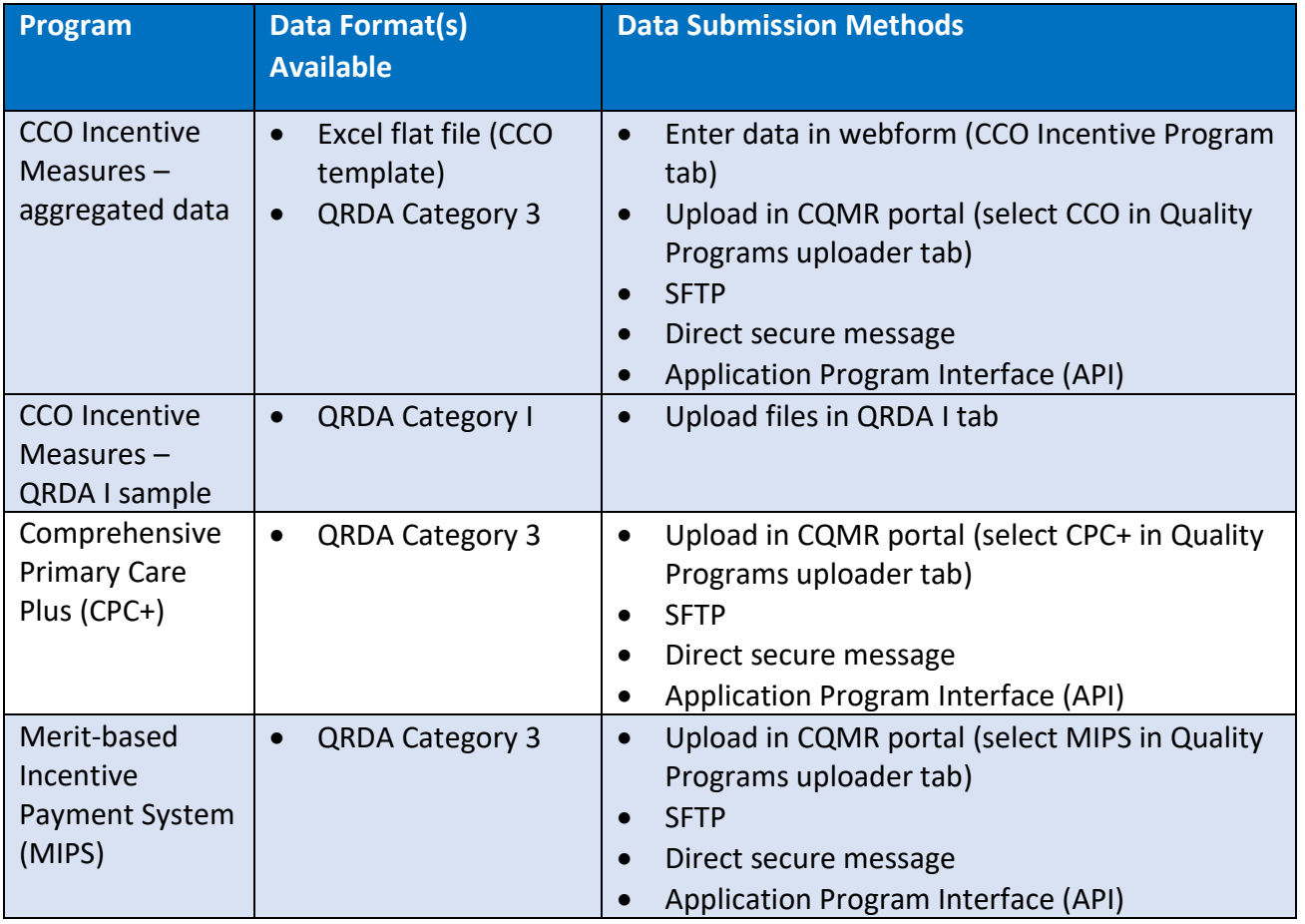

# <span id="page-1-0"></span>Upload in CQMR Portal (Quality Measures Upload Tab)

This option can be done with no additional onboarding steps. To use this option, log into the CQMR and navigate to the "Quality Measure Upload" tab. From there, select the program for which the data is being submitted and the type of file being submitted and then upload the file(s).

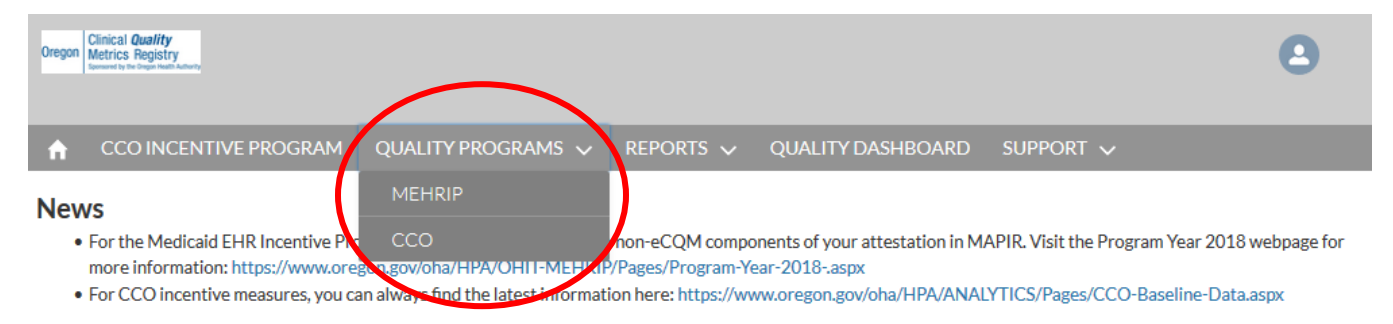

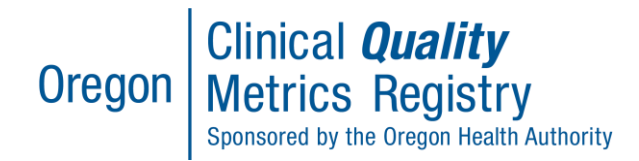

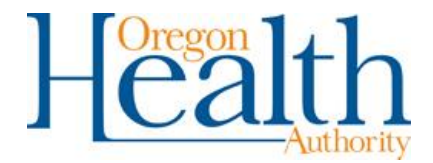

*TIP: In the Quality Programs tab drop-down, you will not see MIPS or CPC+ as options unless you have completed onboarding for those programs. Use the Support tab to initiate the CPC+/MIPS onboarding process. For more information, see the CPC+ and MIPS step by step guide on the CQM[R Resources](https://www.oregon.gov/oha/HPA/OHIT/Pages/CQMR-FAQs-and-Resources.aspx) page.*

# <span id="page-2-0"></span>Transport Options with Additional Onboarding Steps (SFTP, API, Direct Secure Messaging)

The following three options require some additional onboarding, which begins by navigating to the support tab in the CQMR portal, clicking the down arrow, and selecting the transport option desired.

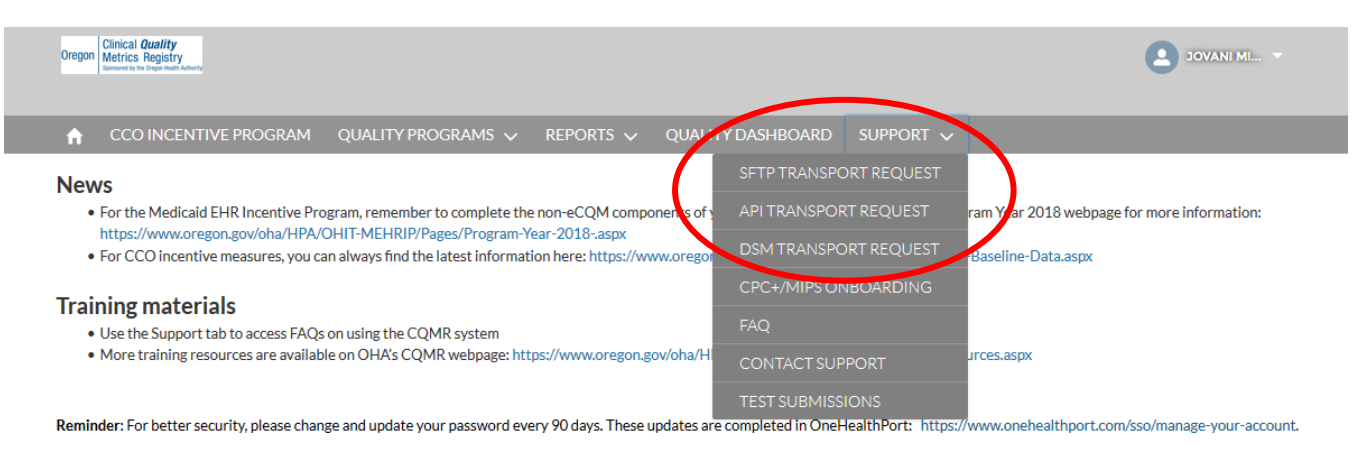

#### <span id="page-2-1"></span>SFTP

To use this option, you first need to do additional brief onboarding. Log into the CQMR and navigate to the "Support" tab to initiate SFTP onboarding. Once you are set up and onboarded with an SFTP account, you may use the SFTP option for submission to each supported quality program.

## <span id="page-2-2"></span>Direct Secure Messaging

To use this option, you first need to do additional brief onboarding. Log into the CQMR and navigate to the "Support" tab to initiate Direct secure messaging onboarding. Once you are set up, you may use your Direct account to submit data to each supported quality program.

## <span id="page-2-3"></span>Machine User (API)

The API onboarding process is more complex. API access requests begin from an authenticated CQMR user account. To request API access, a user will log into CQMR and submit a request for an API account under the "API Submission" section of the "Support" tab. This ensures the user requesting the API account is already covered by all required legal agreements and is part of an authenticated organization.

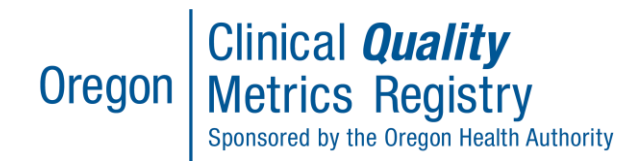

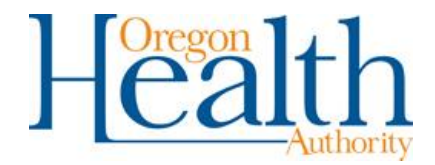

When an API access request is submitted, Velatura will initiate onboarding for the user, including providing the necessary Virtual Private Network (VPN) credentials. Once account setup and onboarding are complete, the user will be able to submit data for each supported quality program via API according to their role permissions and organizational affiliations.

APIs allow unrelated programs to communicate with the CQMR system. The following are supported:

• Representational State Transfer (REST): REST APIs can return formats such as Extensible Markup Language (XML), JavaScript Object Notation (JSON), and Yet Another Markup Language (YAML) for transactional record update as well as data retrieval